# **Business Internet Cable**

**Benutzerhandbuch zur Anschaltung mit der AVM FRITZ!Box 6690/6591 Cable**

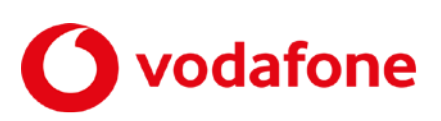

© word b sign Sabine Mahr für Vodafone GmbH 2023. Text, Illustrationen und Konzeption: Sabine Mahr, Wasilios Malatun und Stefan Heim. Weitergabe, Vervielfältigung, auch auszugsweise, sowie Veränderungen des Textes sind nur mit ausdrücklicher schriftlicher Genehmigung der Vodafone GmbH zulässig.

Dieses Dokument wurde mit großer Sorgfalt erstellt. Gleichwohl kann keine Gewähr für Vollständigkeit und Richtigkeit übernommen werden.

Vodafone ist eine eingetragene Marke der Vodafone Group Plc, das Vodafone-Logo eine eingetragene Marke der Vodafone Ireland Marketing Ltd.

# Inhaltsverzeichnis

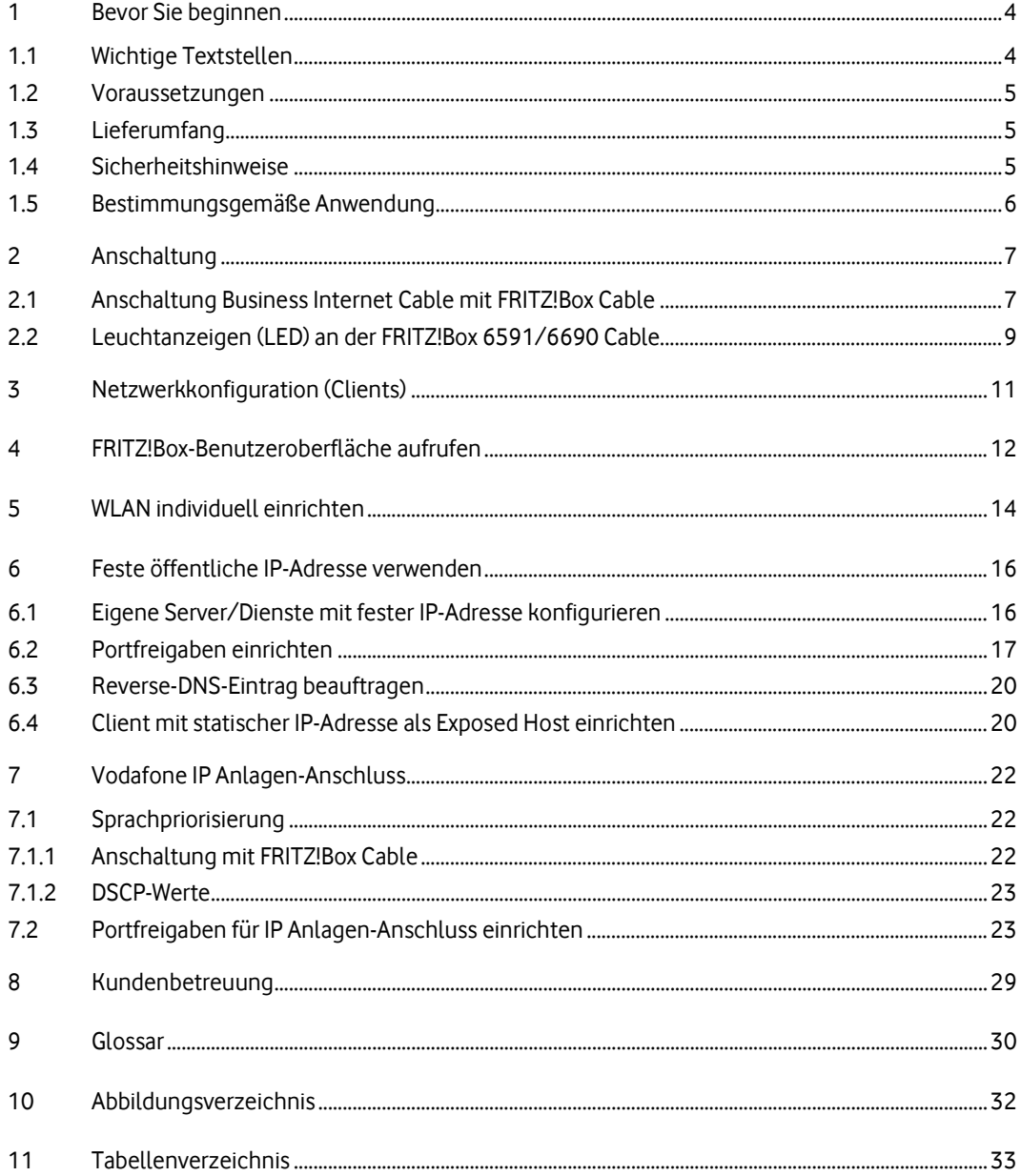

# <span id="page-3-0"></span>**1 Bevor Sie beginnen**

Dieses Benutzerhandbuch beschreibt, wie Sie über Ihre FRITZ!Box Cable (durch Vodafone zur Verfügung gestellt) für eine bereits bestehende Internetverbindung die feste IP-Adresse einrichten sowie für den **Vodafone IP-Anlagen-Anschluss** die Hardware konfigurieren. Dafür benötigen Sie Hard- und Software-Grundkenntnisse. Für die Konfiguration eigener Server (siehe Abschnit[t 6.1\)](#page-15-1) werden gute Hard- und Software-Kenntnisse vorausgesetzt.

### <span id="page-3-1"></span>**1.1 Wichtige Textstellen**

Wichtige Textstellen sind durch Symbole am Seitenrand hervorgehoben, die folgendes bedeuten:

#### **WARNUNG**

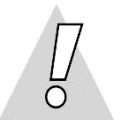

Die Instruktionen an dieser Stelle müssen Sie unbedingt befolgen, um Gefahr für Leib und Leben bei Ihnen oder anderen abzuwenden!

#### **VORSICHT**

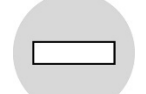

Die Instruktionen an dieser Stelle müssen Sie befolgen, um mögliche Verletzungen bei Ihnen oder anderen abzuwenden.

#### **ACHTUNG**

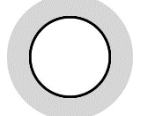

Die Instruktionen an dieser Stelle müssen Sie befolgen, um mögliche Schäden an Hardware oder Software zu verhindern oder um eine Fehlkonfiguration zu vermeiden.

#### **HINWEIS**

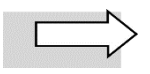

Wichtige allgemeine oder zusätzliche Informationen sind durch das nebenstehende Hinweissymbol am Seitenrand hervorgehoben.

#### <span id="page-4-0"></span>**1.2 Voraussetzungen**

Alle anzuschließenden Netzwerkkomponenten müssen mindestens eine **100/1000-Mbit/s-Ethernet-Netzwerkschnittstelle** aufweisen.

<span id="page-4-1"></span>Für den Aufruf der FRITZ!Box-Benutzeroberfläche benötigen Sie einen aktuellen **Internet-Browser**.

### **1.3 Lieferumfang**

Die vom Vodafone-Servicetechniker installierte FRITZ!Box enthält in ihrem Lieferumfang die nachfolgend aufgeführten Teile:

- 1 FRITZ!Box 6690 oder 6591 Cable
- 1 Koaxialkabel
- 1 Netzteil
- 1 LAN-Kabel mit RJ-45-Westernsteckern auf beiden Seiten
- 1 Adapter TAE/RJ-11 (zum Anschluss eines Telefons, wird hier nicht benötigt)
- 1 Servicekarte zu den FRITZ!Box-Werkseinstellungen
- 1 gedruckte Kurzanleitung zur Installation

### <span id="page-4-2"></span>**1.4 Sicherheitshinweise**

#### **WARNUNG**

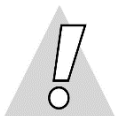

#### **Verletzungen vermeiden – Herstellerdokumentation lesen!**

Lesen Sie unbedingt vor Beginn der Hardware-Installation die den Geräten zugehörigen Installationsund Bedienungsanleitungen, um Verletzungen oder Geräteschäden zu vermeiden!

Beachten Sie unbedingt folgendes:

#### **WARNUNG**

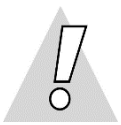

- **Gehäuse der FRITZ!Box Cable keinesfalls öffnen – Lebensgefahr durch Stromschlag!** Falls eine Reparatur der Hardware erforderlich wird, darf nur Vodafone oder von Vodafone beauftragte Personen diese ausführen.
- Während eines Gewitters FRITZ!Box Cable nicht installieren und keine Kabel einstecken oder lösen – Lebensgefahr durch Stromschlag!
- Keine beschädigten Kabel verwenden Lebensgefahr durch Stromschlag!

Sollte ein Kabel beschädigt sein, wenden Sie sich an die Vodafone-Kundenbetreuung. Sie erhalten dann umgehend ein Ersatzkabel.

# <span id="page-5-0"></span>**1.5 Bestimmungsgemäße Anwendung**

Die FRITZ!Box Cable verbindet einen oder mehrere Rechner oder ähnliche Systeme innerhalb Ihres lokalen Netzes (LAN) mit dem Internet.

#### **VORSICHT**

- Die FRITZ!Box Cable mussfreistehend in trockenen, staubarmen Innenräumen und mit einer Netzspannung von 230 V bei 50 Hz betrieben werden.
- Verlegen Sie Kabel so, dass niemand darauf treten oder stolpern kann.
- Falls Sie das Gerätegehäuse reinigen, verwenden Sie ein trockenes Tuch. Der direkte Kontakt mit Wasser ist zu vermeiden. Insbesondere darf das Gerät niemals untergetaucht werden!
- Stellen Sie die Geräte so auf, dass sie nicht direkt in der Sonne stehen.

# <span id="page-6-0"></span>**2 Anschaltung**

Die Anschaltung für Vodafone Business Internet Cable erfolgt über Kabelanschluss.

Sie erhalten von Vodafone eine FRITZ!Box Cable, die der Vodafone-Servicetechniker bei der Ersteinrichtung mit dem Anschluss **CABLE** der **Multimedia-Dose** verbindet.

An die durch den Servicetechniker installierte FRITZ!Box Cable schließen Sie einen einzelnen Rechner oder mehrere Netzwerkkomponenten (Rechner, Server, Switch etc.) an.

Die FRITZ!Box Cable übernimmt sowohl die Funktion des Kabelmodems für die Verbindung mit dem WAN als auch die Funktion des Routers für die Anschaltung mehrerer LAN-Komponenten mit PAT (Port Address Translation, siehe Kapite[l 6\)](#page-15-0). Zusätzlich können WLAN-fähige Endgeräte in das LAN eingebunden werden.

Im Folgenden erhalten Sie zunächst eine schematische Gesamtdarstellung der Anschaltung von der Multimedia-Dose bis zu Ihren Netzwerkkomponenten. Anschließend zeigen wir Ihnen anhand eines Fotos der FRITZ!Box Cable, welche Geräte an welchen Port angeschlossen sein sollten.

# <span id="page-6-1"></span>**2.1 Anschaltung Business Internet Cable mit FRITZ!Box Cable**

Vodafone Business Internet Cable stellt den reinen Internetzugang über Kabelanschluss bereit. Telefonie-Endgeräte können nicht direkt an der FRITZ!Box Cable betrieben werden. Bei Bedarf können Sie einen Vodafone IP Anlagen-Anschluss hinzubuchen (siehe Kapite[l 7\)](#page-21-0) und Telefone über Ihre eigene IP-Telefonanlage anschließen.

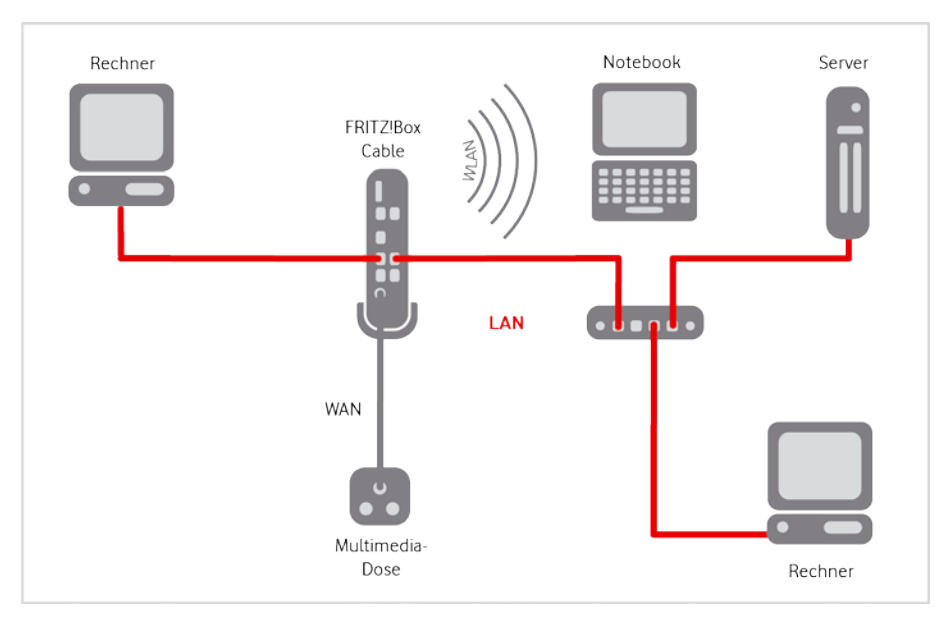

<span id="page-6-2"></span>Abb. 1: Hardware-Verkabelung mit FRITZ!Box Cable am Business Internet Cable-Anschluss, Übersicht

Prüfen Sie die Verkabelung ggf. wie folgt:

- 1. Stellen Sie sicher, dass das Koaxialkabel zwischen dem **Koaxialanschluss der Multimedia-Dose** und dem Anschluss **CABLE** der FRITZ!Box Cable gesteckt (nicht geschraubt!) ist.
- 2. Prüfen Sie, ob die FRITZ!Box Cable mit dem Netzteil an einer Steckdose angeschlossen ist.

Die LED **Power/Cable** leuchtet dauerhaft grün, sobald die FRITZ!Box Cable mit Strom versorgt wird und der Kabel-Anschluss betriebsbereit ist. Die FRITZ!Box Cable erhält dann automatisch die Konfigurationsdaten aus dem Vodafone-Netz.

Sollte die LED **Power/Cable** blinken, funktioniert der Kabel-Anschluss nicht oder nicht korrekt. Wenden Sie sich in diesem Fall bitte an die Vodafone Kundenbetreuung. Die Kontaktdaten finden Sie in Ihrem Willkommensbrief bzw. auf Ihrer Rechnung.

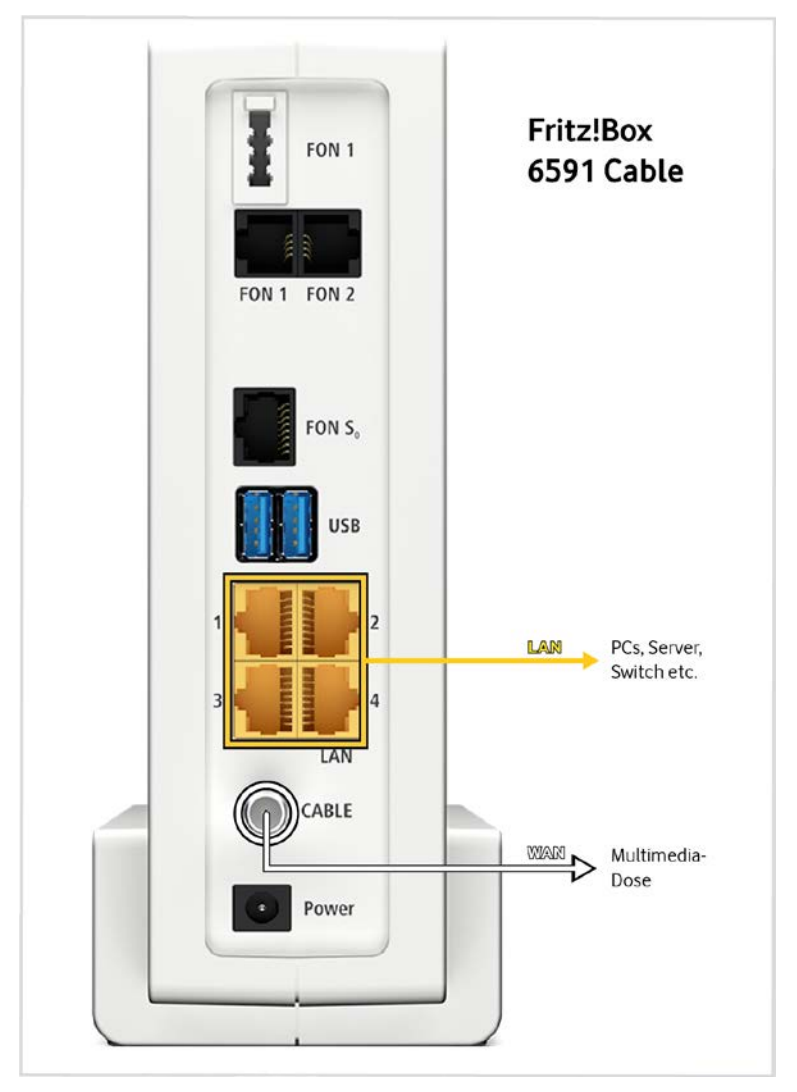

<span id="page-7-0"></span>Abb. 2: Hardware-Verkabelung mit FRITZ!Box 6591 Cable für Business Internet Cable, Detail

#### **HINWEIS**

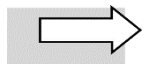

Die **FRITZ!Box 6690 Cable** verfügt über die gleichen Schnittstellen wie die FRITZ!Box 6591 Cable, bis auf den Port FON S<sub>0</sub>, der hier entfällt. Der Port 1 unterstützt zusätzlich eine Bandbreite von 2,5 Gbit/s.

- 3. Schließen Sie Ihre Netzwerkkomponenten an die **LAN-Schnittstellen 1 bis 4** der FRITZ!Box Cable an.
- 4. Richten Sie die **WLAN**-Funktion der FRITZ!Box Cable bei Bedarf individuell ein (Kapite[l 5\)](#page-13-0).
- 5. Richten Sie ggf. auf der FRITZ!Box Cable Portfreigaben für den Betrieb eigener Server ein (siehe Kapite[l 6,](#page-15-0) insbesondere Abschnit[t 6.2\)](#page-16-0).
- 6. Richten Sie Ihr Netzwerk für **Vodafone IP Anlagen-Anschluss** ein (siehe Kapite[l 7\)](#page-21-0).

# <span id="page-8-0"></span>**2.2 Leuchtanzeigen (LED) an der FRITZ!Box 6591/6690 Cable**

In diesem Abschnitt erfahren Sie, wie sich die Leuchtanzeigen (LED) an der FRITZ!Box Cable zur Verbindung mit dem Internet nach dem Einschalten und im laufenden Betrieb verhalten sollten.

Weitergehende Informationen finden Sie in den Benutzerhandbüchern des Herstellers, in denen auch Ursachen für fehlerhafte Betriebszustände und Möglichkeiten zur Behebung aufgeführt sind:

- FRITZ!Box 6591 Cable: **[https://assets.avm.de/files/docs/fritzbox/fritzbox-6591](https://assets.avm.de/files/docs/fritzbox/fritzbox-6591-cable/fritzbox-6591-cable_man_de_DE.pdf) [cable/fritzbox-6591-cable\\_man\\_de\\_DE.pdf](https://assets.avm.de/files/docs/fritzbox/fritzbox-6591-cable/fritzbox-6591-cable_man_de_DE.pdf)**
- FRITZ!Box 6690 Cable: **[https://assets.avm.de/files/docs/fritzbox/fritzbox-6690/fritzbox-](https://assets.avm.de/files/docs/fritzbox/fritzbox-6690/fritzbox-6690_man_de_DE.pdf)[6690\\_man\\_de\\_DE.pdf](https://assets.avm.de/files/docs/fritzbox/fritzbox-6690/fritzbox-6690_man_de_DE.pdf)**

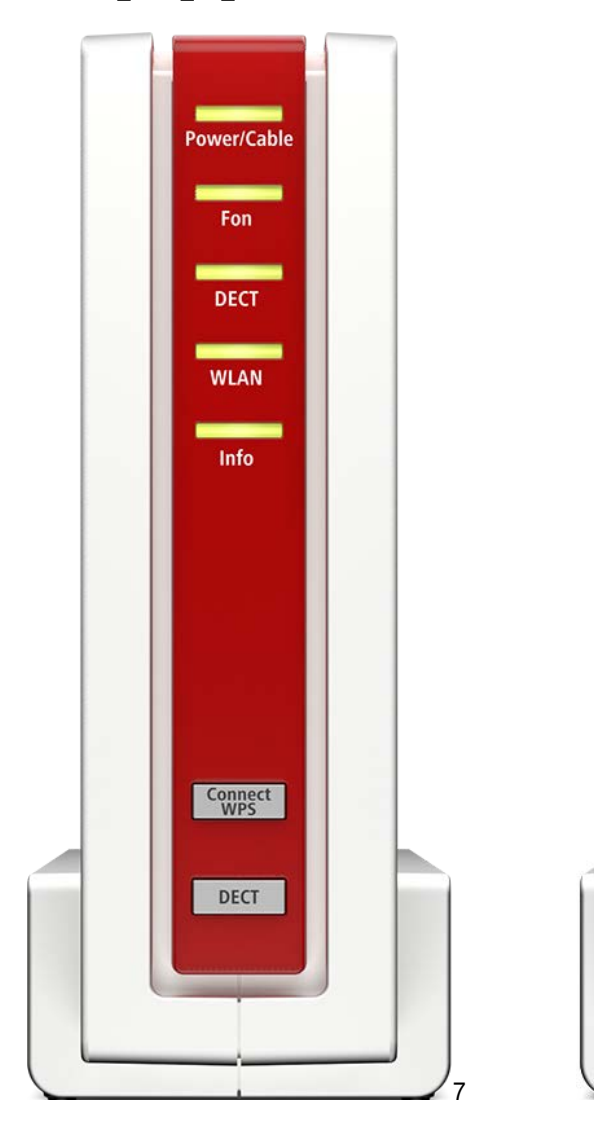

<span id="page-8-1"></span>Abb. 3: LED an der FRITZ!Box 6591 Cable Abb. 4: LED an der FRITZ!Box 6690 Cable

Info

Connect

Fon

**WLAN** 

**Power/Cable** 

Connect

<span id="page-8-2"></span>WLAN

Die LED an der Frontseite der FRITZ!Box 6591 Cable bzw. FRITZ!Box 6690 Cable signalisieren folgende Betriebszustände:

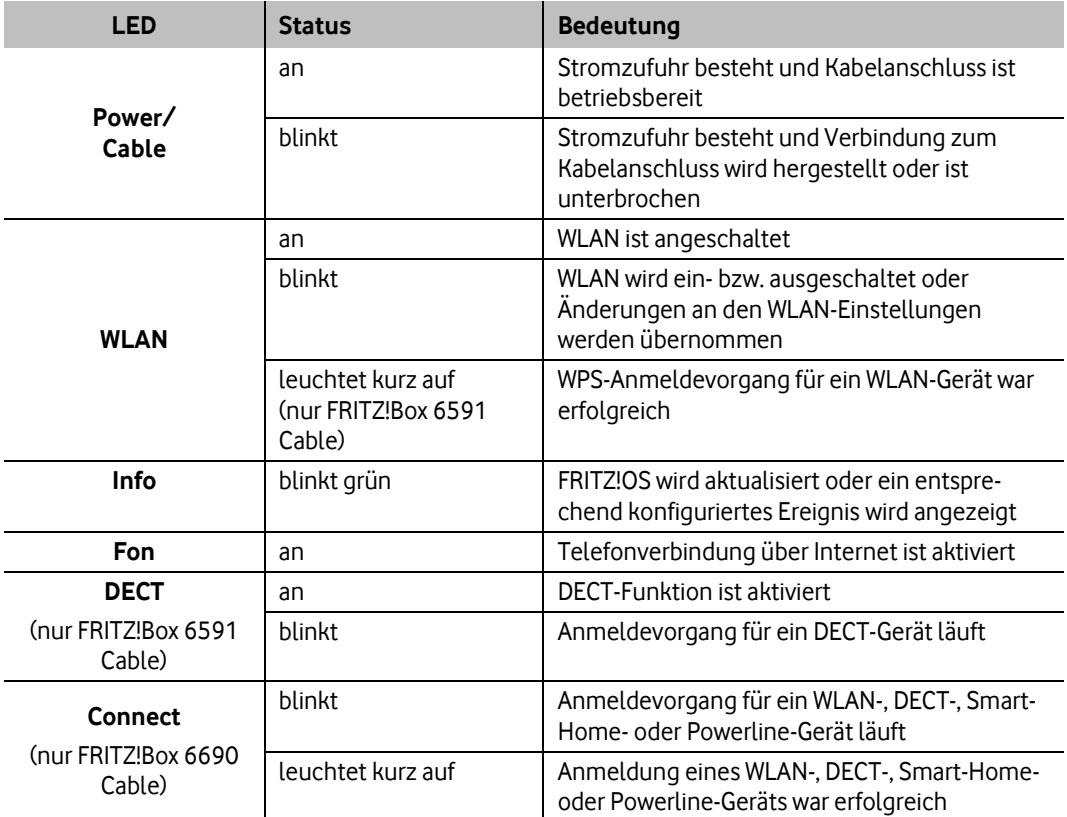

<span id="page-9-0"></span>Tabelle 1: LED an der Frontseite der FRITZ!Box 6591/6690 Cable

# <span id="page-10-0"></span>**3 Netzwerkkonfiguration (Clients)**

In den nachfolgenden Abschnitten wird beschrieben, welche Einstellungen Sie an den Client-Rechnern in Ihrem Netzwerk vornehmen, um die Internetverbindung über den Kabel-Anschluss zu ermöglichen.

#### **HINWEIS**

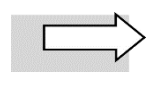

In der Standardkonfiguration von Windows ist dies nicht erforderlich und kann übersprungen werden.

Die IP-Adressierung für die Rechner innerhalb des LANs erfolgt dynamisch:

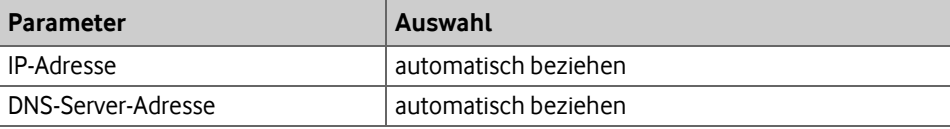

<span id="page-10-1"></span>Tabelle 2: Dynamische IP-Adressierung im LAN

Wenn Sie, z. B. als **Endanwender**, bisher noch keine Windows-Netzwerke konfiguriert haben, gehen Sie am besten anhand der folgenden Beschreibung (für Windows 7, andere Windows-Betriebssysteme ähnlich) vor.

- 1. Anzeige der Netzwerkverbindungen wie folgt aufrufen: Start → Systemsteuerung → Netzwerk und Internet Netzwerk- und Freigabecenter – Netzwerkstatus und -aufgaben anzeigen Adaptereinstellungen ändern
- 2. Mit der **rechten Maustaste** auf das Symbol mit dem Namen der zu konfigurierenden Internetverbindung klicken, um Kontextmenüs aufzurufen.
- 3. Kontextmenü **Eigenschaften** wählen.

Das Fenster **Eigenschaften von LAN-Verbindung** wird geöffnet.

- 4. Eintrag **Internetprotokoll Version 4 (TCP/IPv4)** markieren.
- 5. Auf Schaltfläche **Eigenschaften** klicken.

Das Fenster **Internetprotokoll Version 4 (TCP/IPv4)** wird geöffnet.

- 6. Optionen **IP-Adresse automatisch beziehen** und **DNS-Serveradresse automatisch beziehen** aktivieren.
- 7. Eingaben mit **OK** bestätigen.

Damit haben Sie alle nötigen Netzwerkeinstellungen vorgenommen.

# <span id="page-11-0"></span>**4 FRITZ!Box-Benutzeroberfläche aufrufen**

Gehen Sie wie folgt vor, um die Benutzeroberfläche der FRITZ!Box Cable in Ihrem Internet-Browser aufzurufen:

1. Folgende URL in Ihren Browser eingeben: **fritz.box** oder **[http://192.168.178.1](http://192.168.178.1/)** (Standardeinstellung, individuell änderbar).

Die Willkommensseite Ihrer FRITZ!Box Cable wird geöffnet.

2. **Das initiale FRITZ!Box-Kennwort** von der Unterseite des Geräts ins Textfeld eingeben:

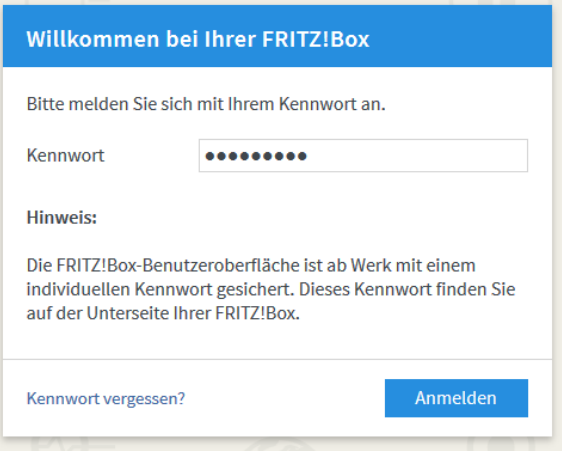

<span id="page-11-1"></span>Abb. 5: Kennwort eingeben

#### **HINWEIS**

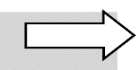

Das vorgegebene Kennwort können Sie nach erfolgter Ersteinrichtung jederzeit bei Bedarf ändern. Klappen Sie dafür das Einstellungsmenü oben rechts mit den drei Punkten auf und klicken Sie auf das Untermenü **Kennwort ändern**. Folgen Sie anschließend den Anweisungen des Assistenten.

3. Auf Schaltfläche **Anmelden** klicken.

Eine Information des Herstellers AVM zur Datenverwendung für Diagnose und Wartung wird geöffnet. Wenn Sie die Datenschutzerklärung im Detail lesen wollen, klicken Sie auf den Link **Unsere Datenschutzerklärung** im oberen Bereich.

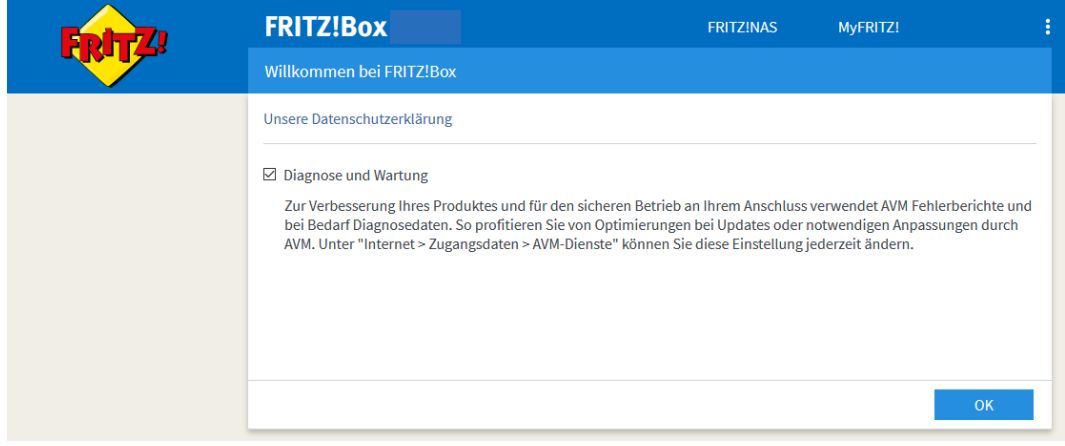

<span id="page-12-0"></span>Abb. 6: Info zu Datenverwendung für Diagnose und Wartung

- 4. Kontrollkästchen **Diagnose und Wartung** bei Bedarf deaktivieren (nicht empfohlen).
- 5. Datenschutzeinstellung mit **OK** bestätigen.

### **HINWEIS**

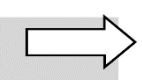

Aus Sicherheitsgründen werden Sie **automatisch** von der Benutzeroberfläche der FRITZ!Box Cable **abgemeldet**, wenn Sie längere Zeit keine Eingaben mehr vorgenommen haben.

# <span id="page-13-0"></span>**5 WLAN individuell einrichten**

#### **ACHTUNG**

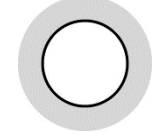

In der Werkseinstellung verwendet die FRITZ!Box Cable einen WLAN-Schlüssel, der aus 20 Ziffern besteht. Vodafone empfiehlt aus Sicherheitsgründen, diesen Schlüssel in eine Kombination aus Ziffern und zusätzlich Buchstaben (alphanumerisch) zu ändern. Die Gesamtlänge sollte mindestens 8 Zeichen betragen.

Gehen Sie wie nachfolgend beschrieben vor, um den WLAN-Schlüssel zu ändern:

- 1. Menü **WLAN Sicherheit** aufrufen
- 2. Ggf. ins Register **Verschlüsselung** wechseln.

Die Seite **Verschlüsselung** wird geöffnet. Sie enthält in einem editierbaren Textfeld den **WLAN-Netzwerkschlüssel**:

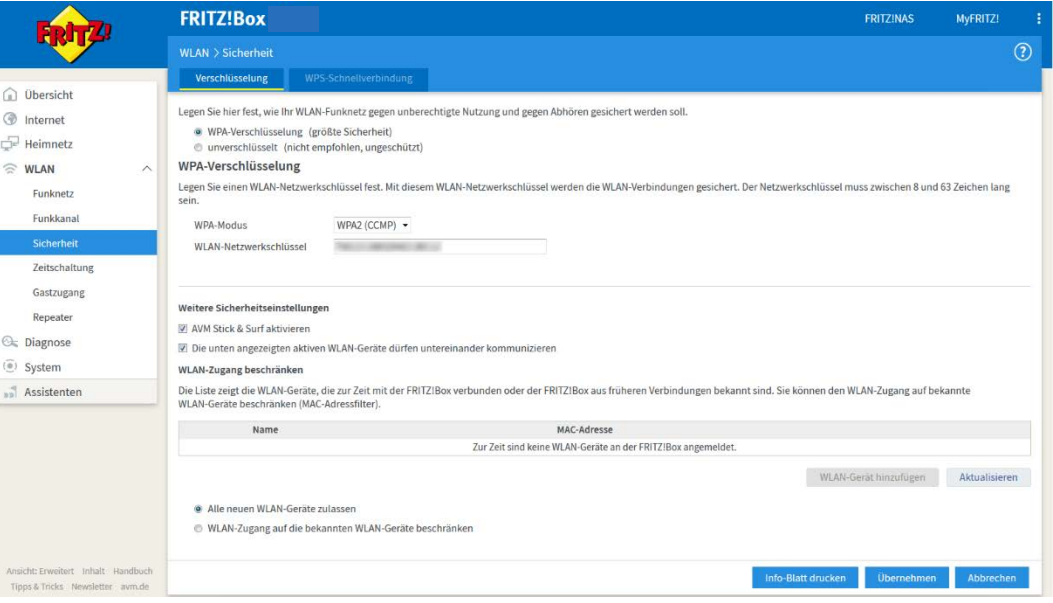

<span id="page-13-1"></span>Abb. 7: FRITZ!Box Cable, WLAN-Schlüssel ändern

- 3. Im Feld **WLAN-Netzwerkschlüssel** den werkseitig voreingestellten mit dem gewünschten WLAN-Schlüssel überschreiben.
- 4. Auf die Schaltfläche **Übernehmen** klicken.

#### **HINWEIS**

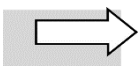

Sie können im Menü **WLAN Funknetz** im Feld **Name des WLAN-Funknetzes** die voreingestellte Bezeichnung mit einem selbst vergebenen Namen überschreiben und diesen **übernehmen**. Klicken Sie bei Bedarf anschließend auf **Info-Blatt drucken**.

Ein Infoblatt, das den Namen Ihres WLAN-Netzwerks, den WLAN-Schlüssel und einen QR-Code für die Einrichtung des WLANs in Smartphones enthält, wird in einem Pop-Up-Fenster geöffnet.

5. Bei Bedarf über den gleichnamigen Link im oberen Fensterbereich **Diese Seite drucken** und Ausdruck an einem sicheren Ort verwahren.

#### **HINWEIS**

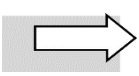

Diese Aktion können Sie über die Schaltfläche **Infoblatt drucken** im Menü **WLAN Sicherheit** bei Bedarf auch später jederzeit wiederholen.

6. Über gleichnamigen Link im oberen Fensterbereich **Fenster schließen**.

Damit ist die individuelle WLAN-Einrichtung abgeschlossen.

# <span id="page-15-0"></span>**6 Feste öffentliche IP-Adresse verwenden**

Bei Beauftragung von **Business Internet Cable** erhalten Sie standardmäßig von Vodafone parallel eine dynamische öffentliche IPv4-Adresse sowie ein IPv6/62-Präfix zugewiesen (Dual-Stack).

Optional können Sie eine feste IPv4-Adresse mit festem IPv6/56-Präfix beauftragen.

Die feste öffentliche IP-Adresse benötigen Sie in folgenden Fällen:

- wenn Sie eigene Server oder Dienste betreiben, die direkt aus dem Internet erreichbar sein sollen
- wenn Sie über Ihre IP-Adresse für den Zugriff auf Fremdsysteme autorisiert werden sollen
- um den Sprachverkehr zu priorisieren dies ist Voraussetzung für die Nutzung der Vodafone Voice-Dienste (siehe Kapitel [7\)](#page-21-0)

### <span id="page-15-1"></span>**6.1 Eigene Server/Dienste mit fester IP-Adresse konfigurieren**

Sie können eigene Server in Ihrem LAN betreiben, über die Sie Dienste im Internet bereitstellen. In diesem Fall müssen Sie die Werte für folgende Parameter auf Ihren Servern konfigurieren:

- IP-Adresse
- Standard-Gateway
- Subnetzmaske

Die feste öffentliche IP-Adresse für Ihren Server ist bereits auf der FRITZ!Box Cable eingerichtet, die Sie von Vodafone erhalten haben.

Im Menü **Heimnetz Netzwerk** können Sie Ihre Server mit einer festen IPv4-Adresse in der NAT-Variante auf zwei unterschiedliche Arten konfigurieren.

Gehen Sie dafür wie folgt vor:

- 1. Rufen Sie dazu das Bearbeitungsmenü für den gewünschten Server über das Bearbeiten-Symbol **Zuchter Siens** der folgenden beiden Optionen:
	- Kontrollkästchen Diesem Netzwerkgerät immer die gleiche IP-Adresse zuweisen aktivieren

**oder**

- Adresszuweisung manuell ändern: Gewünschte Adresse in Textfeld **IPv4-Adresse** eingeben
- 2. Tragen Sie auf Ihren Servern die in Abschnitt [6.1,](#page-15-1) [Tabelle 3,](#page-16-1) genannten **Netzwerkeinstellungen** ein.
- 3. Richten Sie auf der FRITZ!Box Cable **Portfreigaben** wie in Abschnit[t 6.2](#page-16-0) beschrieben ein.

Die Einrichtung der Portfreigaben ist erforderlich, da Sie nur über eine öffentliche IP-Adresse verfügen, über die alle Netzwerkkomponenten in Ihrem LAN angesprochen werden. Hierbei wird die **Portnummer** eines Dienstes der **privaten IP-Adresse** des entsprechenden **Servers** in Ihrem LAN zugeordnet. Für den Anfrager aus dem öffentlichen Internet ist dabei nur die öffentliche IP-Adresse sichtbar.

Nachfolgend die relevanten **Netzwerkeinstellungen** auf der FRITZ!Box Cable für Server mit NAT-Konfiguration:

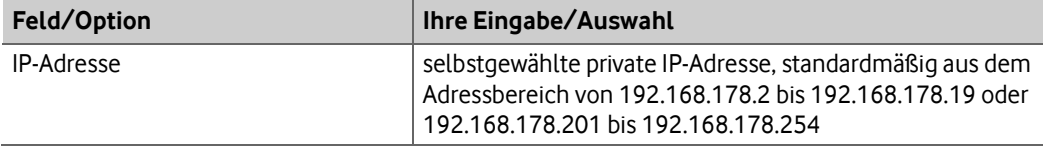

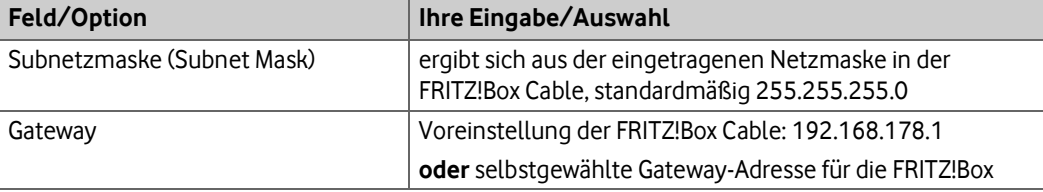

<span id="page-16-1"></span>Tabelle 3: Netzwerkeinstellungen für eigene Server (NAT-Konfiguration)

Der Adressbereich 192.168.178.20 bis 192.168.178.200 Ihrer FRITZ!Box Cable ist werkseitig für die **dynamische IP-Adressierung** konfiguriert (jedoch änderbar).

Die IP-Adressen 192.168.178.1 und 192.168.178.255 sind für das **Gateway** und die **Broadcast-Funktion** reserviert und dürfen nicht verwendet werden.

#### **ACHTUNG**

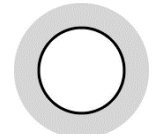

Beachten Sie, dass der Server über die Gateway-Adresse nach außen kommuniziert wird und ggf. sichtbar ist.

### <span id="page-16-0"></span>**6.2 Portfreigaben einrichten**

#### **ACHTUNG**

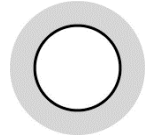

Richten Sie die Portfreigaben auf der FRITZ!Box Cable nur für Dienste ein, die Sie unbedingt benötigen. Jeder freigeschaltete Port mit einer Standard-Portnummer kann ein Sicherheitsrisiko darstellen!

#### **HINWEIS**

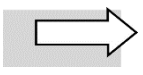

Sofern Sie Ihre eigenen Server **mit privaten IP-Adressen im LAN** betreiben, wählen Sie bei der Portfreigabe das Gerät aus dem Listenfeld aus, ohne eine IP-Adresse anzugeben. Sollte dieses Gerät anschließend per DHCP eine neue IP zugewiesen bekommen, wird die Portfreigabe auch für die neue IP-Adresse übernommen.

Nach Einrichtung der IP-Adressen für Ihre Server (siehe Abschnit[t 6.1\)](#page-15-1) ordnen Sie Ihren Servern die gewünschten Dienste über die so genannten Portnummern zu.

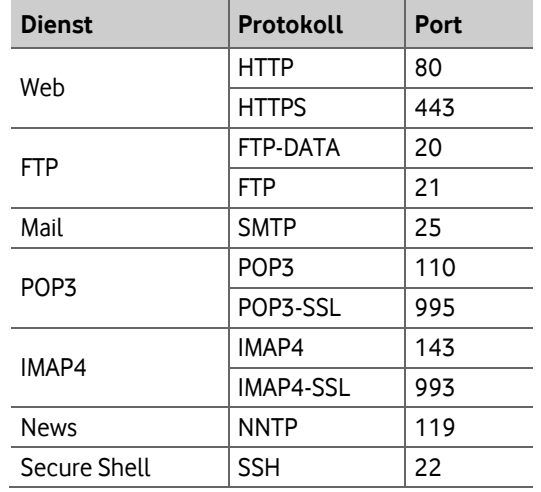

Nachfolgend die **Standard-Portnummern** der wichtigsten Dienste:

<span id="page-17-0"></span>Tabelle 4: Portnummern für Dienste

Richten Sie bei Bedarf wie folgt eine Portfreigabe ein:

- 1. Folgende URL in Ihren Browser eingeben: **fritz.box** oder **[http://192.168.178.1](http://192.168.178.1/)**
- 2. Ins Menü **Internet Freigaben**, Register **Portfreigaben**, wechseln:

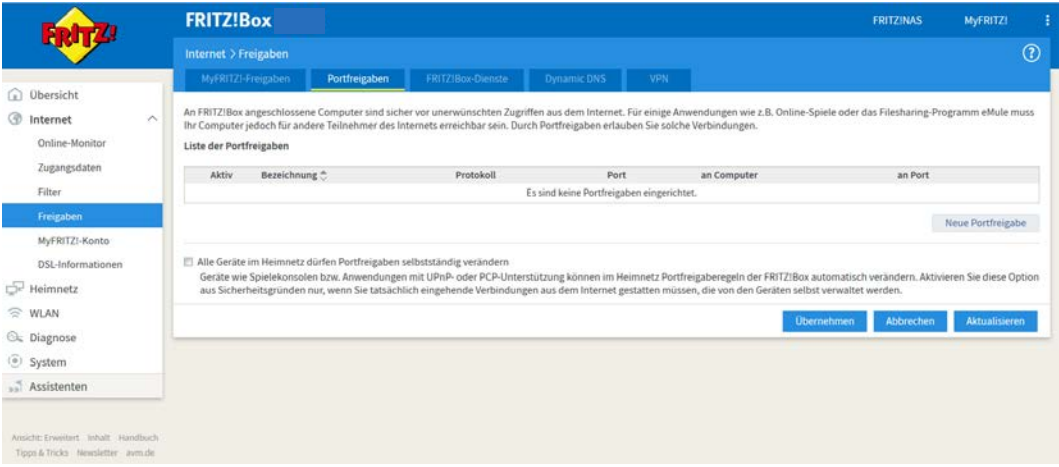

<span id="page-17-1"></span>Abb. 8: FRITZ!Box Cable, Port freigeben – Schritt 1

#### 3. Auf Schaltfläche **Neue Portfreigabe** klicken.

Die Eingabemaske für Portfreigaben wird geöffnet. Im nachfolgenden Beispiel wird anhand eines Webserver-Eintrags erklärt, wie Sie beim so genannten Port Mapping (PAT) vorgehen.

#### 4. In Listenfeld **Portfreigabe aktiv für** Eintrag **HTTP-Server** wählen:

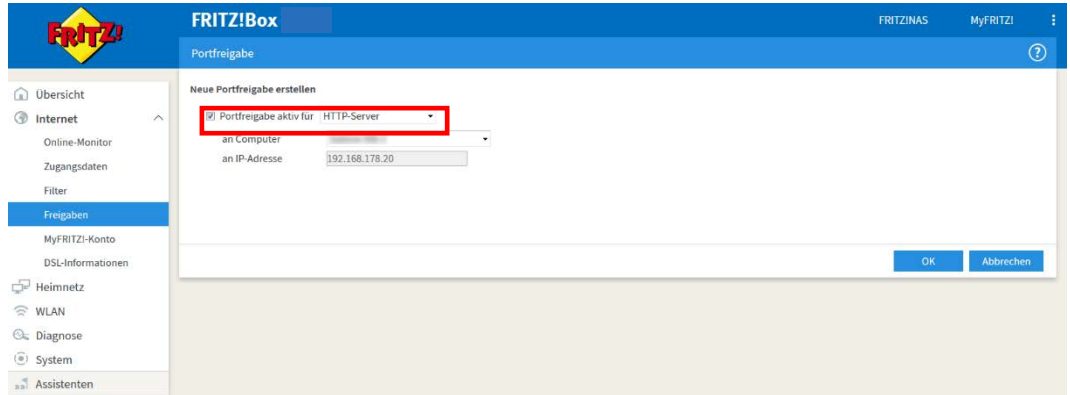

<span id="page-17-2"></span>Abb. 9: FRITZ!Box Cable, Port freigeben – Schritt 2

#### 5. Auf **OK** klicken.

Die Übersichtsseite für Portfreigaben wird geöffnet:

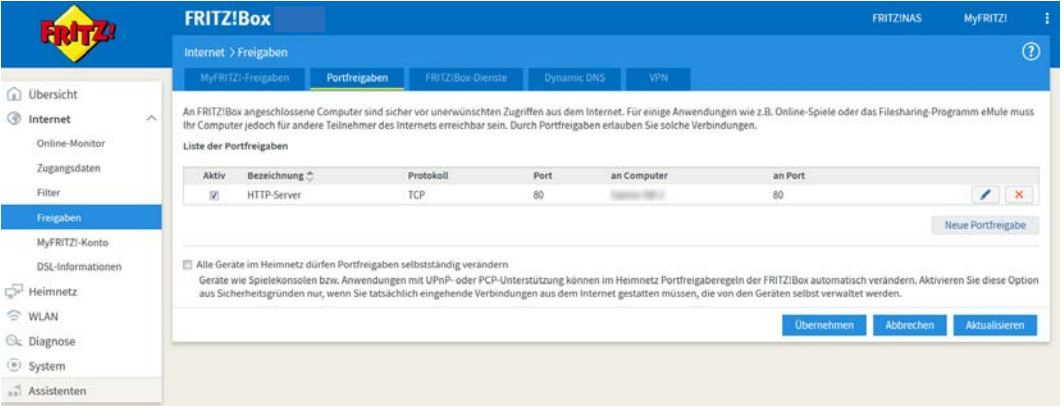

<span id="page-18-0"></span>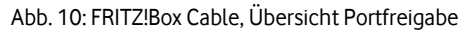

6. Bei Bedarf auf Schaltfläche mit Bearbeiten-Symbol klicken, um anderes Protokoll oder andere Portnummer auszuwählen:

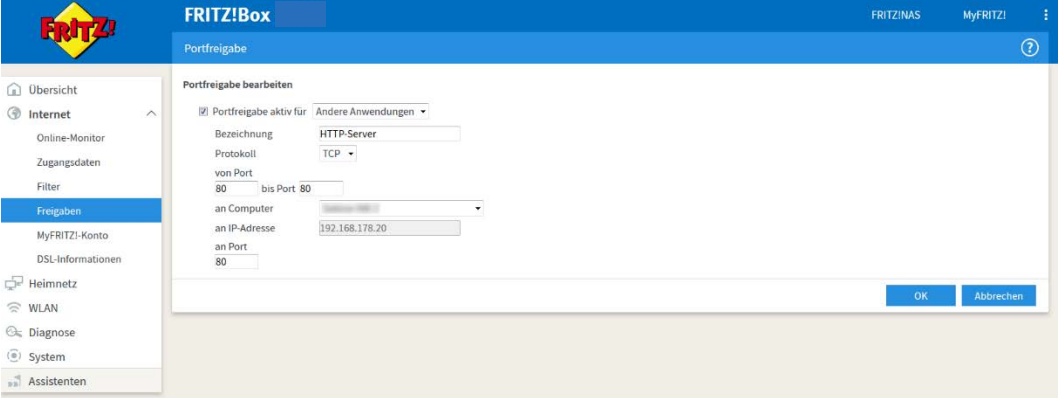

<span id="page-18-1"></span>Abb. 11: FRITZ!Box Cable, Portfreigabe bearbeiten

7. Gewünschte Einstellungen wie in der folgenden Tabelle angegeben bearbeiten und Einstellungen mit **OK** übernehmen.

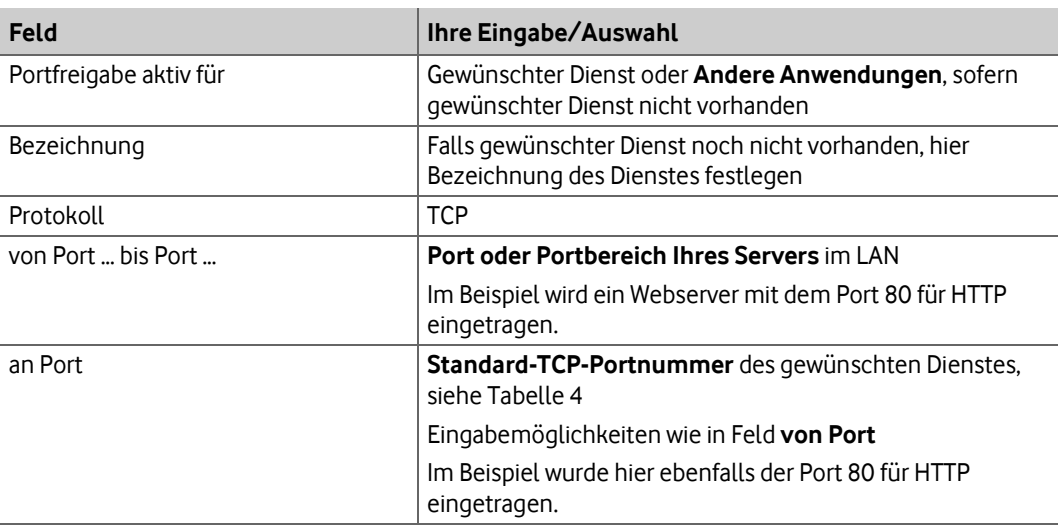

<span id="page-18-2"></span>Tabelle 5: FRITZ!Box Cable, Portfreigabe einrichten

Damit ist die Konfiguration der Portfreigaben abgeschlossen.

### <span id="page-19-0"></span>**6.3 Reverse-DNS-Eintrag beauftragen**

Mit einem Reverse-DNS-Eintrag wird erreicht, dass eine IP-Adresse im Internet in einen Hostnamen übersetzt werden kann (Reverse DNS Lookup). Dies wird oftmals benötigt, damit bestimmte Internet-Dienste wie z.B. ein Mail-Server korrekt funktionieren.

Zur Einrichtung wenden Sie sich bitte an die Vodafone Kundenbetreuung.

# <span id="page-19-1"></span>**6.4 Client mit statischer IP-Adresse als Exposed Host einrichten**

Die Konfiguration eines angeschlossenen Clients mit statischer IP-Adresse als **Exposed Host** bewirkt, dass der komplette Datenverkehr in und aus dem Internet über diesen Client erfolgt. Daher sind keine weiteren, einzelnen Portfreigaben mehr erforderlich.

Gehen Sie wie folgt vor, um den Client als Exposed Host einzurichten:

1. Im Menü **Internet Freigaben**, Register **Portfreigaben**, Kontrollkästchen für Exposed Host im Bereich **IPv4-Einstellungen** aktivieren:

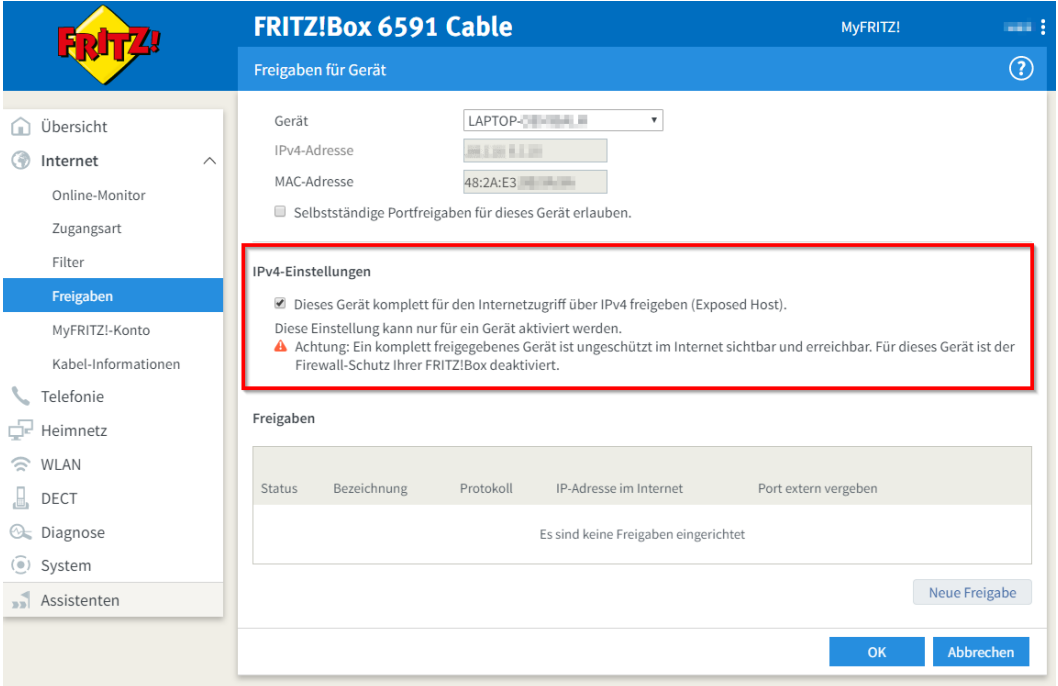

<span id="page-19-2"></span>Abb. 12: FRITZ!Box Cable, Client mit statischer IP-Adresse als Exposed Host einrichten

#### 2. Konfiguration mit **OK** bestätigen.

Die Portfreigaben-Übersicht wird geöffnet:

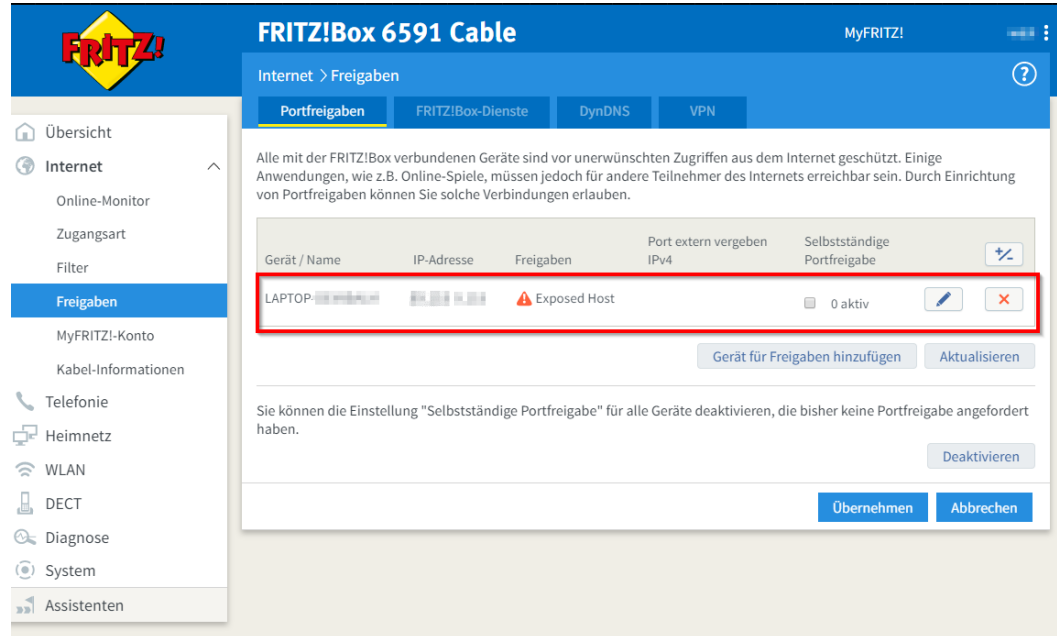

<span id="page-20-0"></span>Abb. 13: FRITZ!Box Cable, Exposed Host in der Portfreigaben-Übersicht

3. Auf **Übernehmen** klicken, um die Portfreigabe zu aktivieren.

# <span id="page-21-0"></span>**7 Vodafone IP Anlagen-Anschluss**

Dieses Kapitel enthält Informationen zu Einstellungen, die Sie vornehmen müssen, wenn Sie Vodafone Business Internet Cable mit Sprachpriorisierung in Verbindung mit dem Vodafone Sprachservice **IP-Anlagen-Anschluss** einsetzen möchten.

# <span id="page-21-1"></span>**7.1 Sprachpriorisierung**

Mit der zu Business Internet Cable zubuchbaren **Sprachpriorisierung** wird eine optimale Sprachqualität gewährleistet, indem die Datenkommunikation Ihrer IP-Telefone mit dem Vodafone-Netz zu jedem Zeitpunkt Vorrang gegenüber sonstigen Daten (z.B. Downloads, Surfen im Internet, E-Mail usw.) hat. Dies wird mit **Q**uality **o**f **S**ervice (**QoS**) bezeichnet. Die Priorisierung wird in Verbindung mit dem Vodafone Sprachdienst **IP Anlagen-Anschluss** benötigt, um die Sprachqualität von bis zu 30 Sprachkanälen sicherzustellen.

Der Vodafone Sprachdienst wird über die Kombination von zwei Mechanismen priorisiert:

- Das Setzen der **EF**-Markierung im DSCP-Header der IP-Pakete: dadurch wird das Weiterleitungsverhalten (**PHB**: **P**er-**H**op **B**ehaviour) des IP-Pakets klassifiziert (siehe Abschnit[t 7.1.2](#page-22-0) für die konkret erforderlichen Werte)
- Das Setzen des **P**riority **C**ode **P**oints (**PCP**, auch **P-Bit**) im VLAN-Tag der Ethernet Frames für den ausgehenden Sprachverkehr: dadurch wird die konkrete Priorität festgelegt. Die FRITZ!Box Cable setzt das P-Bit automatisch anhand des DSCP-Werts. Die Sprachpriorisierung setzt voraus, dass jedes IP-Datenpaket (Netzwerkebene 3), das von der IP-TK-Anlage in Ihrem LAN ausgeht, mit einem entsprechenden Klassifizierungskennzeichen für den Datenverkehr (DSCP-Wert, **DSCP**: **D**ifferentiated **S**ervices **C**ode **P**oint) versehen ist. Ihre IP-TK-Anlage muss daher so konfiguriert werden, dass sie jedes IP-Paket des ausgehenden IP-Datenverkehrs mit dem DSCP-Wert **EF** (**E**xpedited **F**orwarding) markiert. Alle nicht für die Telefoniefunktionalität eingesetzten Geräte dürfen hingegen keine Markierung vornehmen, sondern müssen bereits vorhandene Markierungen transparent durchreichen.

Die Markierungen werden sowohl von der FRITZ!Box Cable als auch von weiterführenden Komponenten im Vodafone-Netz genutzt, um eine Priorisierung der Daten bis zum Vodafone-Vermittlungsknoten zu gewährleisten.

# <span id="page-21-2"></span>**7.1.1 Anschaltung mit FRITZ!Box Cable**

Die folgende Übersichtsdarstellung zeigt exemplarisch eine Anschaltung mit der FRITZ!Box Cable. Über den Switch ist eine IP-TK-Anlage angeschlossen, die wiederum mit den IP-Telefonen verbunden ist. Die IP-TK-Anlage muss so konfiguriert sein, dass sie im Header jedes IP-Pakets den DSCP-Parameter **EF** sendet, damit diese IP-Pakete gegenüber dem normalen Datenverkehr (E-Mail, Surfen usw.) bevorzugt behandelt werden.

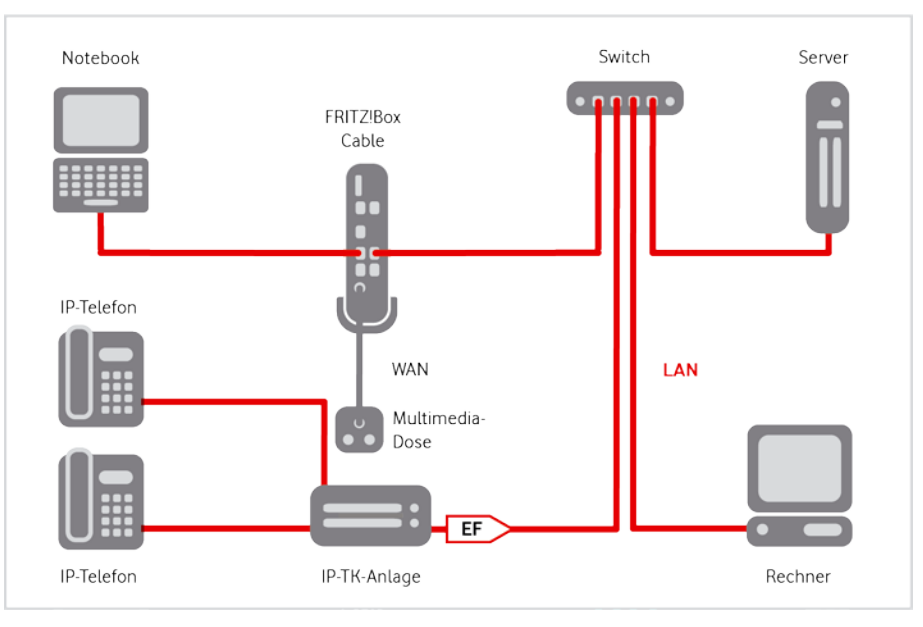

<span id="page-22-2"></span>Abb. 14: Sprachpriorisierung, Anschaltung mit FRITZ!Box Cable

#### **HINWEIS**

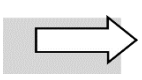

Business Internet Cable unterstützt **bis zu 30 Sprachkanäle**. Darüber hinaus kann es zu einer Einschränkung der Sprachqualität kommen.

### <span id="page-22-0"></span>**7.1.2 DSCP-Werte**

Die wichtigsten PHB-Werte für DSCP sind in der folgenden Tabelle zusammengefasst:

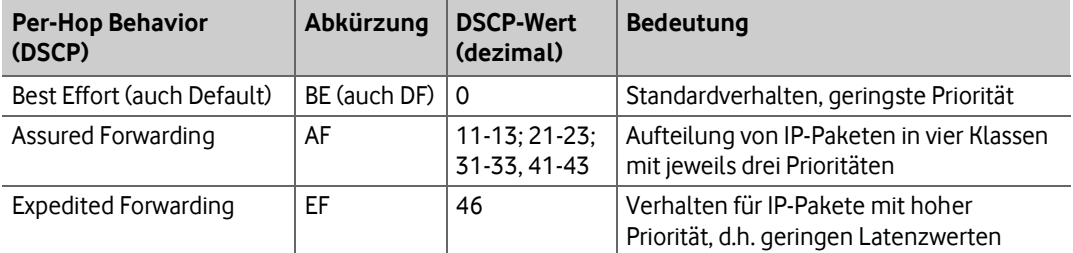

<span id="page-22-3"></span>Tabelle 6: DSCP-Werte für die Priorisierung von IP-Datenpaketen

Für den Vodafone Sprachdienst **IP Anlagen-Anschluss** wird der **DSCP-Wert 46** für das Weiterleitungsverhalten **EF** (Expedited Forwarding) benötigt. Dieser muss für ausgehende Sprachdaten von Ihrer IP-TK-Anlage gesetzt werden (zur Vorgehensweise siehe Herstelleranleitung).

# <span id="page-22-1"></span>**7.2 Portfreigaben für IP Anlagen-Anschluss einrichten**

Der **Vodafone IP Anlagen-Anschluss** verwendet für Sprachdaten **SIP**, das Session Initiation Protocol. Damit die eingehenden telefoniespezifischen Daten ins LAN gelangen können, ist eine Portweiterleitung (Port Forwarding) erforderlich. Dazu müssen Sie eine Freigabe auf der FRITZ!Box Cable und auf Ihrer IP-Telefonanlage einrichten.

#### **HINWEIS**

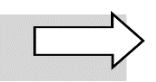

Die Information, welche Ports mit welchem Protokoll auf der FRITZ!Box Cable und Ihrer IP-Telefonanlage einzurichten sind, finden Sie für den **Vodafone IP Anlagen-Anschluss** im Willkommensbrief.

Die auf dem WAN-seitigen Port-Bereich 55000 bis 55059 der FRITZ!Box Cable eingehenden SIP-Daten werden an die IP-Adresse Ihrer IP-Telefonanlage auf denselben LAN-seitigen Port-Bereich weitergeleitet:

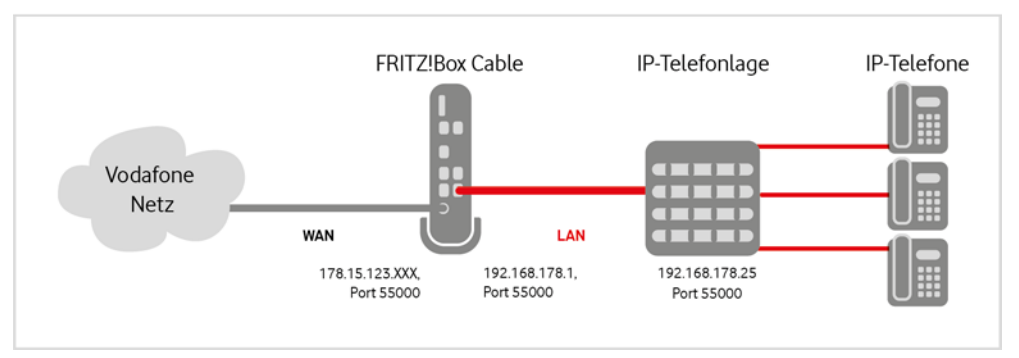

<span id="page-23-0"></span>Abb. 15: Port Forwarding für SIP-Datenverkehr

#### **ACHTUNG**

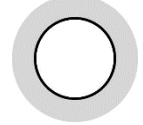

Die Freigabe von Ports auf Ihrer IP-Telefonanlage bewirkt, dass diese über den geöffneten Port aus dem gesamten Internet erreichbar ist! Deshalb sollten Sie **nur die wirklich benötigten Ports** auf Ihrer IP-Telefonanlage **freischalten** und den **Zugriff** darauf **einschränken**, z.B. durch eine Access Control List (ACL), die nur Anrufe von der im Willkommensbrief genannten IP-Adresse zulässt.

Weitere Informationen hierzu finden Sie in der Herstellerdokumentation Ihrer IP-Telefonanlage.

Richten Sie das Port Forwarding wie folgt ein:

1. Folgende URL in Ihren Browser eingeben: **fritz.box** oder **[http://192.168.178.1](http://192.168.178.1/)**. Sollten Sie die Standard-IP-Adresse der FRITZ!Box Cable verändert haben oder sich mehrere FRITZ!Boxen in Ihrem Netzwerk befinden, geben Sie bitte die aktuell verwendete IP-Adresse der FRITZ!Box ein.

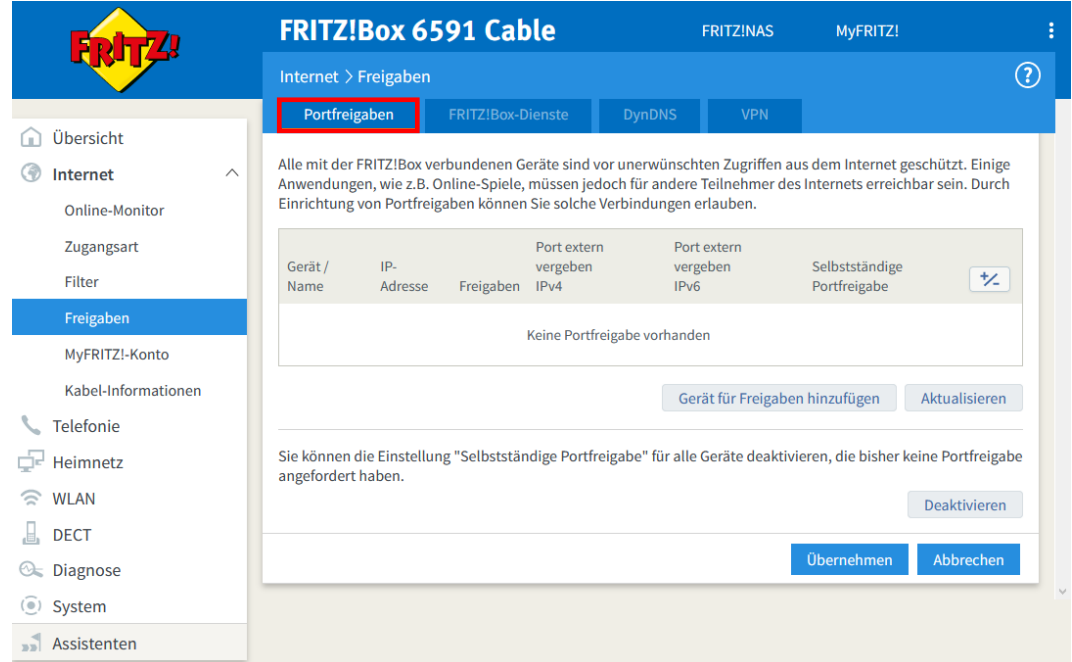

2. Ins Menü **Internet Freigaben**, Register **Portfreigaben**, wechseln:

<span id="page-24-0"></span>Abb. 16: FRITZ!Box Cable, Port freigeben – Start

#### 3. Auf Schaltfläche **Gerät für Freigaben hinzufügen** klicken.

Die Eingabemaske **Freigaben für Gerät** wird geöffnet.

4. In Listenfeld **Gerät** Eintrag IP-Adresse manuell eingeben wählen.

Das vorher abgeblendete Feld **IPv4-Adresse** ist jetzt editierbar.

5. **IPv4-Adresse** Ihrer IP-Telefonanlage ins gleichnamige Feld eintragen:

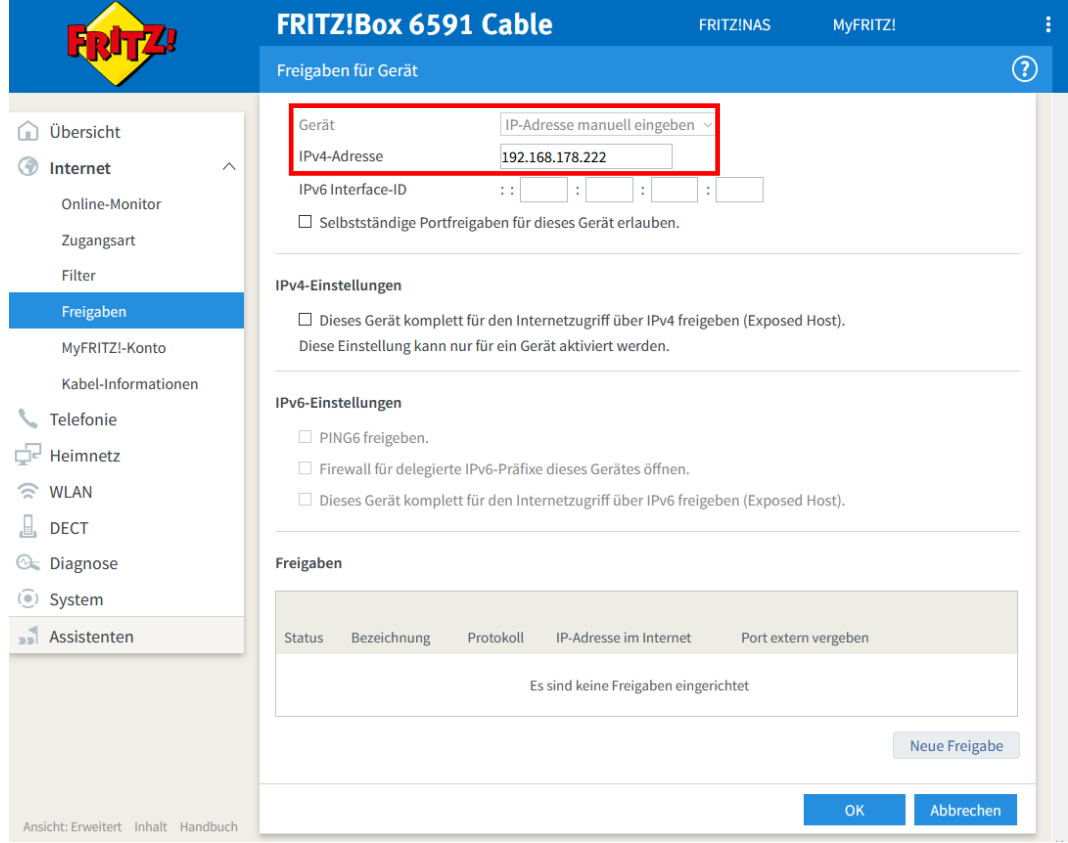

<span id="page-25-0"></span>Abb. 17: FRITZ!Box Cable, Port freigeben – IP-Telefonanlage auswählen

#### 6. Auswahl mit Klick auf die Schaltfläche **Neue Freigabe** übernehmen.

Das Popup-Fenster zur Eingabe des gewünschten Ports/Port-Bereichs wird geöffnet:

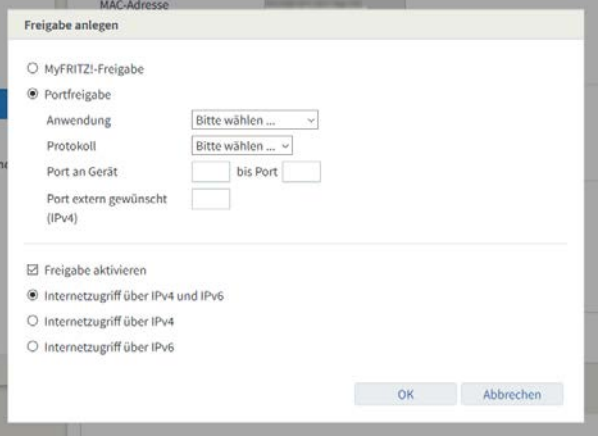

<span id="page-25-1"></span>Abb. 18: FRITZ!Box Cable, Port freigeben – Start Freigabe anlegen

7. Gewünschte Einstellungen wie in der folgenden Tabelle angegeben bearbeiten (im Beispiel für die maximale Anzahl von 30 Sprachkanälen):

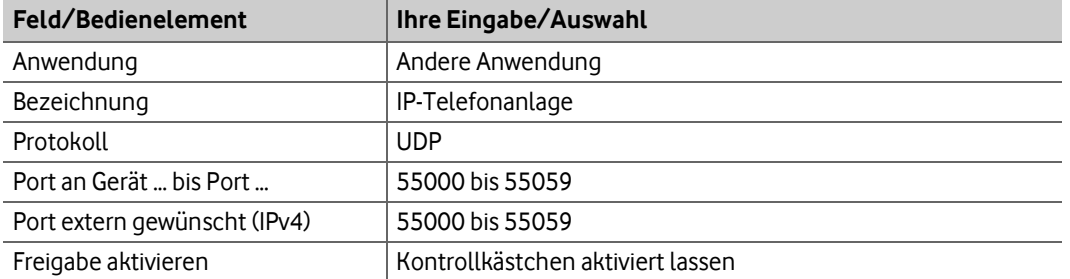

<span id="page-26-2"></span>Tabelle 7: Port Forwarding für Vodafone Voice einrichten

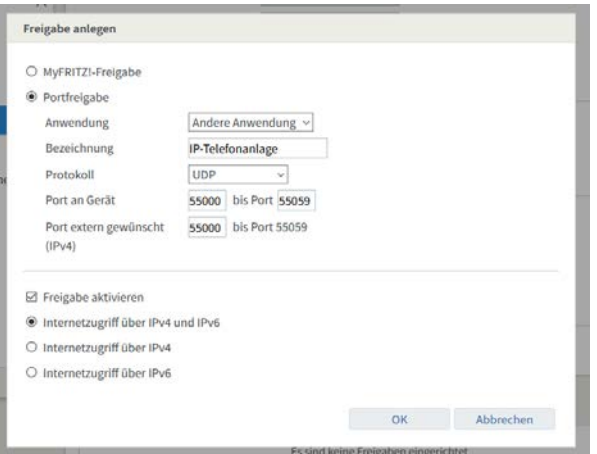

<span id="page-26-0"></span>Abb. 19: FRITZ!Box Cable, Port freigeben – Anwendung und Ports wählen

#### 8. Auf **OK** klicken.

In der Maske **Freigaben für Gerät** wird jetzt im Bereich **Freigaben** der neue Eintrag angezeigt:

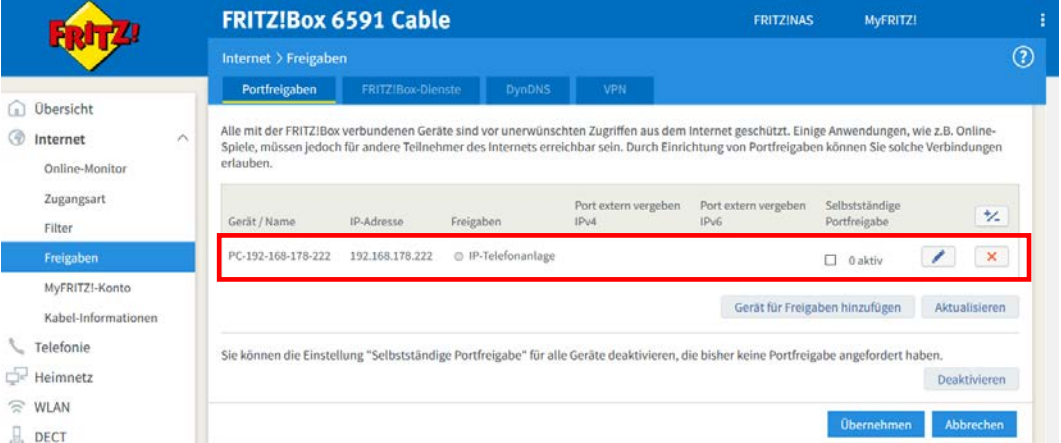

<span id="page-26-1"></span>Abb. 20: FRITZ!Box Cable, Port freigeben – Eintrag angelegt

- 9. Bei Bedarf auf Schaltfläche mit Bearbeiten-Symbol klicken, um den Eintrag zu bearbeiten.
- 10. Auf **Übernehmen** klicken, um die Portfreigabe zu aktivieren.

Die Portfreigabe wird jetzt durch den grünen Statusindikator vor der Geräteangabe als aktiviert angezeigt:

|                                                                                   | <b>FRITZ!Box 6591 Cable</b>                                                                                                    |                   |                                |                              | <b>FRITZINAS</b>             | MyFRITZ!                       |           |               |
|-----------------------------------------------------------------------------------|----------------------------------------------------------------------------------------------------|-------------------|--------------------------------|------------------------------|------------------------------|--------------------------------|-----------|---------------|
|                                                                                   | Internet > Freigaben                                                                                                    |                   |                                |                              |                              |                                |           | $^\copyright$ |
|                                                                                   | Portfreigaben                                                                                                    | FRITZ!Box-Dienste | <b>DynDNS</b>                  | <b>VPN</b>                   |                              |                                |           |               |
| Übersicht<br>$\sim$<br>$\widehat{\phantom{a}}$<br>3<br>Internet<br>Online-Monitor | Alle mit der FRITZ!Box verbundenen Geräte sind vor unerwünschten Zugriffen aus dem Internet geschützt. Einige Anwendungen, wie z.B. Online-<br>Spiele, müssen jedoch für andere Teilnehmer des Internets erreichbar sein. Durch Einrichtung von Portfreigaben können Sie solche Verbindungen<br>erlauben. |                   |                                |                              |                              |                                |           |               |
| Zugangsart<br>Filter                                                              | Gerät / Name                                                                                                    | IP-Adresse        | Freigaben                      | Port extern vergeben<br>IPv4 | Port extern vergeben<br>IPv6 | Selbstständige<br>Portfreigabe | <b>t/</b> |               |
| Freigaben                                                                         | PC-192-168-178-222                                                                                                    | 192.168.178.222   | O IP-Telefonanlage             | 55000 - 55059                |                              | Ω<br>0 aktiv                   | ×         |               |
| MyFRITZ!-Konto<br>Kabel-Informationen                                             |                                                                                                    |                   | Gerät für Freigaben hinzufügen |                              | Aktualisieren                |                                |           |               |
| Telefonie<br>ce<br>Heimnetz                                                       | Sie können die Einstellung "Selbstständige Portfreigabe" für alle Geräte deaktivieren, die bisher keine Portfreigabe angefordert haben.<br><b>Deaktivieren</b>                                                                                                    |                   |                                |                              |                              |                                |           |               |
| <b>WLAN</b><br>e<br>DECT                                                          |                                                                                                    |                   |                                |                              |                              | <b>Obernehmen</b>              | Abbrechen |               |

<span id="page-27-0"></span>Abb. 21: FRITZ!Box Cable, Port freigeben – Portfreigabe für IP-Telefonanlage aktiviert

Damit ist die Konfiguration für das Port Forwarding abgeschlossen.

Im Online-Monitor wird die neue Portfreigabe angezeigt, die Sie bei Bedarf über den Link **Portfreigabe** zur erneuten Bearbeitung aufrufen können:

![](_page_27_Picture_70.jpeg)

<span id="page-27-1"></span>Abb. 22: FRITZ!Box Cable, Online-Monitor: Portfreigabe aktiv

#### **ACHTUNG**

![](_page_27_Picture_9.jpeg)

Damit die Weiterleitung der Sprachdaten aus dem Internet an die IP-Telefonanlage korrekt funktioniert, darf im Menü **Telefonie** der FRITZ!Box Cable kein IP-Telefoniegerät eingerichtet sein!

# <span id="page-28-0"></span>**8 Kundenbetreuung**

In Störungsfällen hilft Ihnen die **Vodafone-Störungsannahme** unter der Telefonnummer weiter, die wir Ihnen im Willkommensbrief mitgeteilt haben.

Unsere technische Kundenbetreuung wird mit Ihnen gemeinsam zunächst eine Diagnose vornehmen. Falls diese zu keinem Ergebnis führt, wird ein Technikerbesuch terminiert.

#### **WARNUNG**

![](_page_28_Picture_5.jpeg)

**Niemals beschädigte Geräte oder Zubehör verwenden – Lebensgefahr durch Stromschlag!**

Sollte ein Teil der Lieferung beschädigt sein, rufen Sie bitte umgehend die Vodafone-Geschäftskundenbetreuung unter der im Begrüßungsschreiben mitgeteilten Telefonnummer an, um Ersatz anzufordern.

# <span id="page-29-0"></span>**9 Glossar**

![](_page_29_Picture_336.jpeg)

![](_page_30_Picture_353.jpeg)

# <span id="page-31-0"></span>**10 Abbildungsverzeichnis**

![](_page_31_Picture_141.jpeg)

# <span id="page-32-0"></span>**11 Tabellenverzeichnis**

![](_page_32_Picture_62.jpeg)